# **LORA / LORAWAN TUTORIAL 24**

mobilefish.com

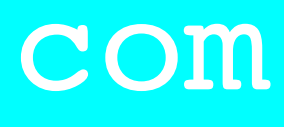

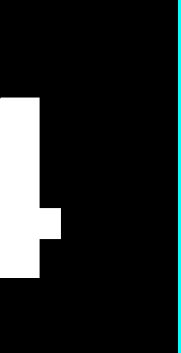

## ABP Demonstration With The Things Network

v1.0.1

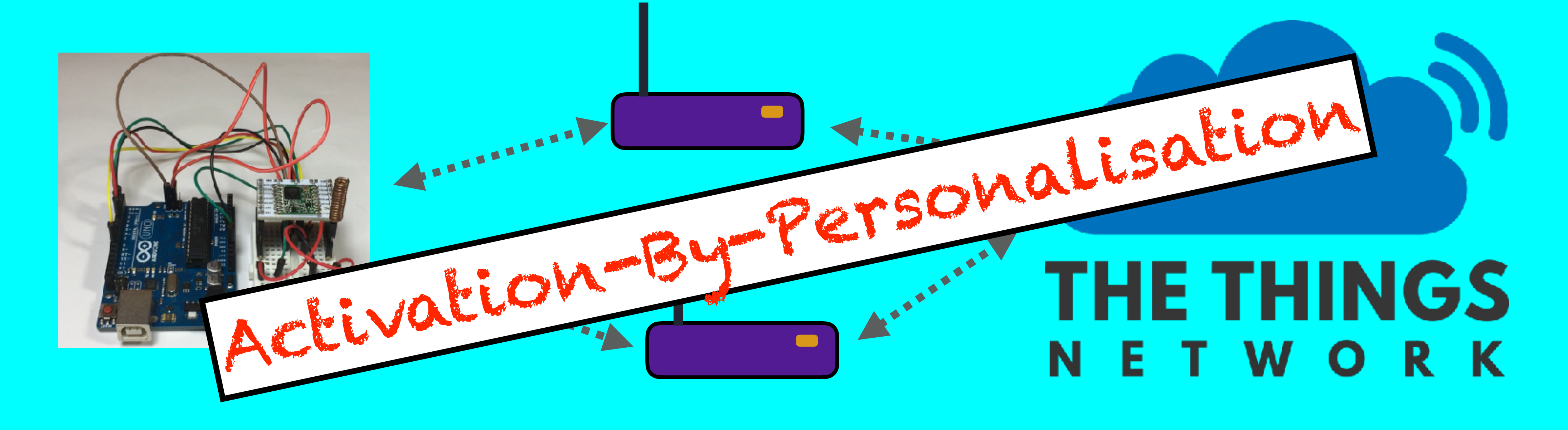

## INTRO

mobilefish.com

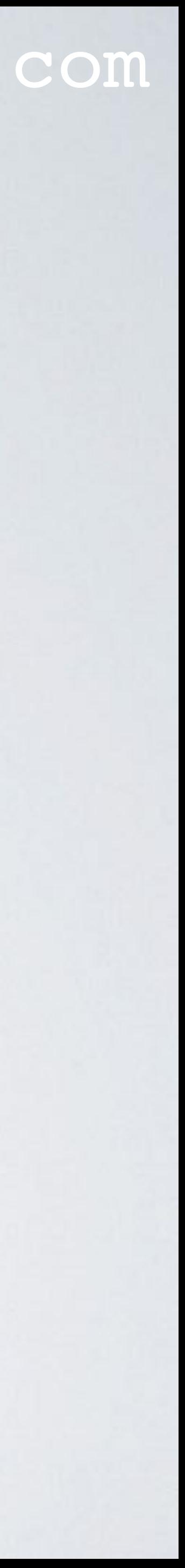

• In this tutorial I will demonstrate the Activation-By-Personalisation method.

### mobilefish.com

• I assume you have watched Tutorial 22 and based on what I have done in Tutorial 22, I

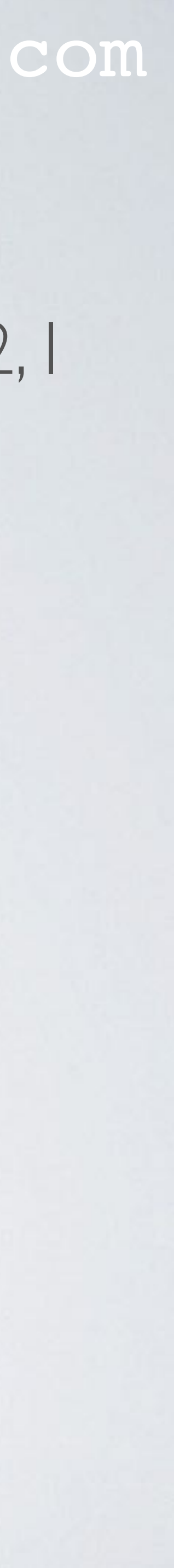

- will continue where I left off in that video.
- Make sure a LoRa gateway is in your area and your LoRa end device can send messages to that gateway.
- In Tutorial 21 I have explained the difference between Over-The-Air-Activation (OTAA) and Activation-By-Personalisation (ABP).

### mobilefish.com

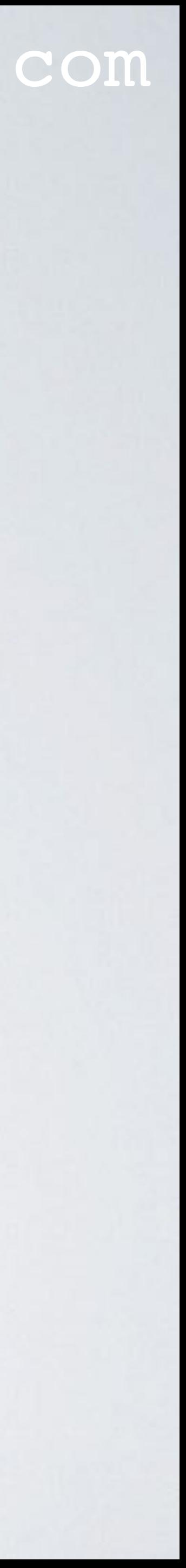

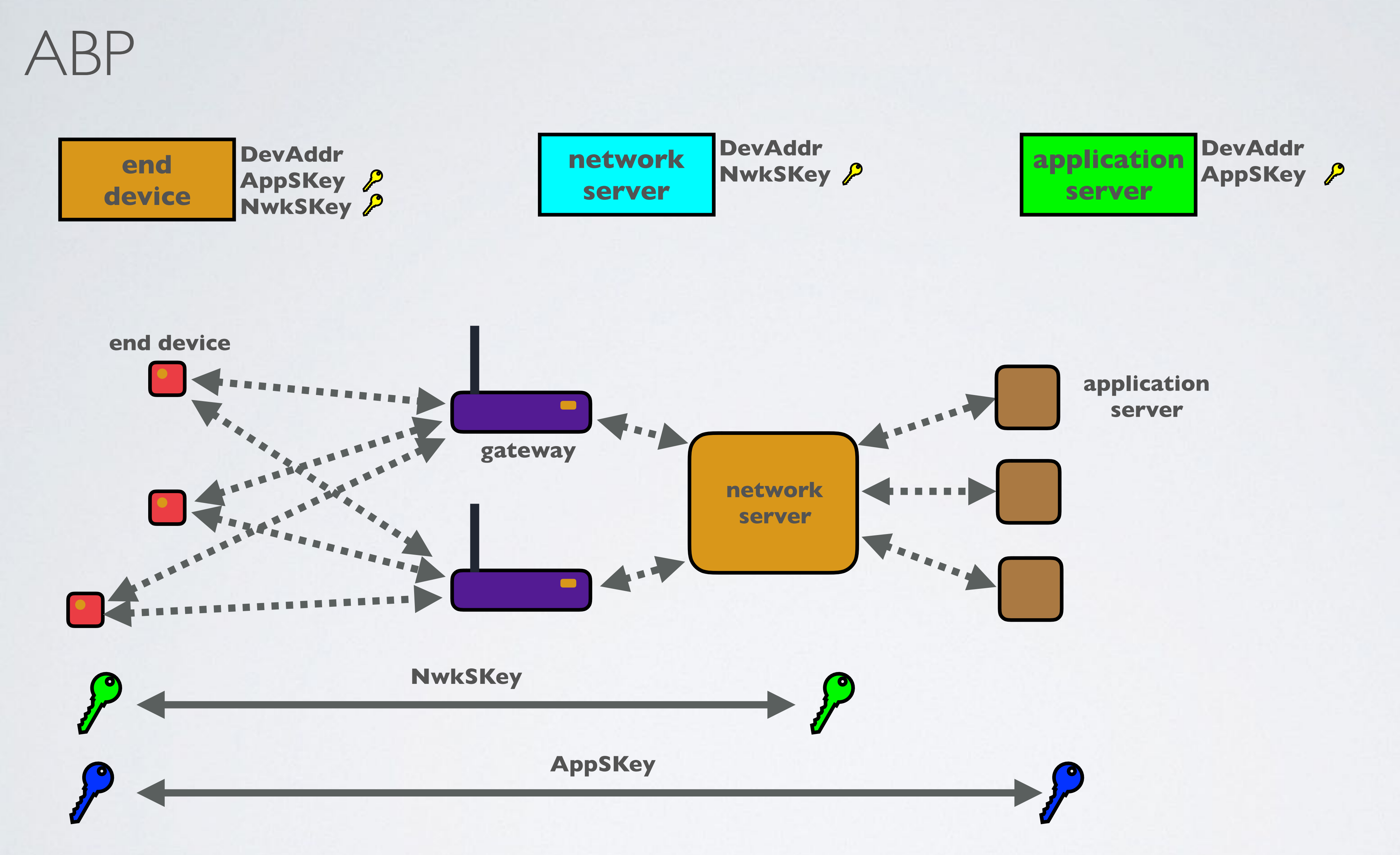

## mobilefish.com

# Device EUI: 603252361D4B9C66 (Enter a **random value** consisting of 8 bytes)

- On TTN, select application: youtube\_demo\_app
- On TTN, register a device: Device ID: youtube\_demo\_device2 You can use this tool to create the device EUI: <https://www.mobilefish.com/services/guid/guid.php>
- In the Device Overview screen, select Settings (Top right corner) Change Activation Method to ABP.
- which I will explain in a moment.

• The Device Address (hex value), Network Session Key (msb, 16 bytes array) and App Session Key (msb, 16 bytes array) needs to be copied to our new Arduino sketch

![](_page_4_Picture_10.jpeg)

### mobilefish.com

• In the Arduino IDE, select menu File | Examples | MCC LoRaWAN LMIC library and select the ttn-abp sketch. Re-save the ttn-abp sketch and call it ttn-abp-mydemo.

The Network Session Key (NwkSKey). Enter as a 16 bytes array in big-endian format. The Application Session Key (AppSKey). Enter as a 16 bytes array in big-endian format. The Device Address (DevAdr). Enter as a 4 bytes hex value. Do not forget to add the

• If we use this transmit time interval we will NOT comply with the TTN Fair Access Policy if we run this sketch for more than 24 hours and the data rate is SF7BW125 or

![](_page_5_Picture_10.jpeg)

- 
- In this sketch you must enter: prefix 0x.
- 
- even worse SF12BW125. Please do the calculations your self.

• Same as in Tutorial 22, the message "Hello, world!" is transmitted every 60 seconds.

• Make the same pin mapping changes as explained in Tutorial 22.

### mobilefish.com

![](_page_6_Picture_68.jpeg)

![](_page_6_Picture_7.jpeg)

// Pin mapping const lmic\_pinmap lmic\_pins = { .nss =  $10$ ,  $rxtx = LMIC$  UNUSED PIN, .rst =  $5$ , .dio =  $\{2, 3, LMC UNUSED PIN\}$ , };

• Modify the loop function: void loop() { os runloop once(); }

• Connect the self build LoRa development board to your computer using the USB

• In the Arduino IDE, select menu Tools | Board and select: Arduino/Genuino Uno

![](_page_7_Picture_11.jpeg)

- cable.
- In the Arduino IDE, select menu Tools | Port and select: *your\_port*
- Compile ttn-abp-mydemo sketch. You should not see any errors.
- Upload the ttn-abp-mydemo sketch to the Arduino Uno. You should not see any errors.
- In the Arduino IDE, select menu Tools | Serial Monitor Select baud rate: 115200

### mobilefish.com

- Select reset frame counters. Do this each time your end device is powered up.

- Goto The Things Network console:
	- Select the app: youtube\_demo\_app
	- Select the registered device: youtube\_demo\_device2
	-
- In the Device Overview screen, top right corner, select Data.
- The message "Hello, world!" (in hex: 48 65 6c 6c 6f 2c 20 77 6f 72 6c 64 21) is Network console. Please note: There is no Join-Request message send.

received by a gateway and send to the network server and displayed in the The Things

![](_page_8_Picture_11.jpeg)